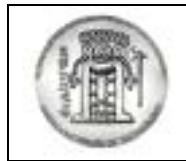

**ΤΕΙ ΚΑΒΑΛΑΣ**

**ΤΜΗΜΑ ΗΛΕΚΤΡΟΛΟΓΙΑΣ**

# **Ο∆ΗΓΟΣ ΧΡΗΣΗΣ ΗΛΕΚΤΡΟΝΙΚΩΝ ΥΠΗΡΕΣΙΩΝ ΤΗΣ ΓΡΑΜΜΑΤΕΙΑΣ**

Από σήμερα μπορείτε να ενημερώνεστε ηλεκτρονικά για την αναλυτική σας βαθμολογία και για τις δηλώσεις μαθημάτων που έχετε υποβάλει καθώς και να υποβάλετε την δήλωσή σας ηλεκτρονικά.

> Οι δηλώσεις γίνονται **μόνο ηλεκτρονικά** όπως περιγράφεται παρακάτω.

Επίσης η ιστοσελίδα του Τμήματος **http://ed.teikav.edu.gr** ενημερώνεται με όλες τις πρόσφατες ανακοινώσεις καθώς και τις βαθμολογίες των εξεταστικών.

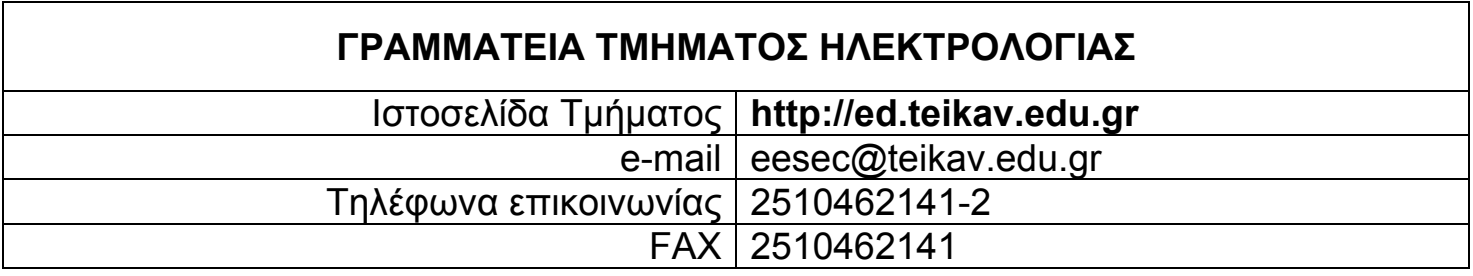

Η πρόσβαση στις ηλεκτρονικές υπηρεσίες της Γραμματείας γίνεται **μόνο** από υπολογιστές που βρίσκονται μέσα στο ΤΕΙ.

### **Εισαγωγή στις ηλεκτρονικές υπηρεσίες**

Ανοίγετε στον Internet Explorer την σελίδα του Τμήματος

Ηλεκτρολογίας **http://ed.teikav.edu.gr** και επιλέγετε **e-Γραμματεία**. Εμφανίζεται η παρακάτω σελίδα:

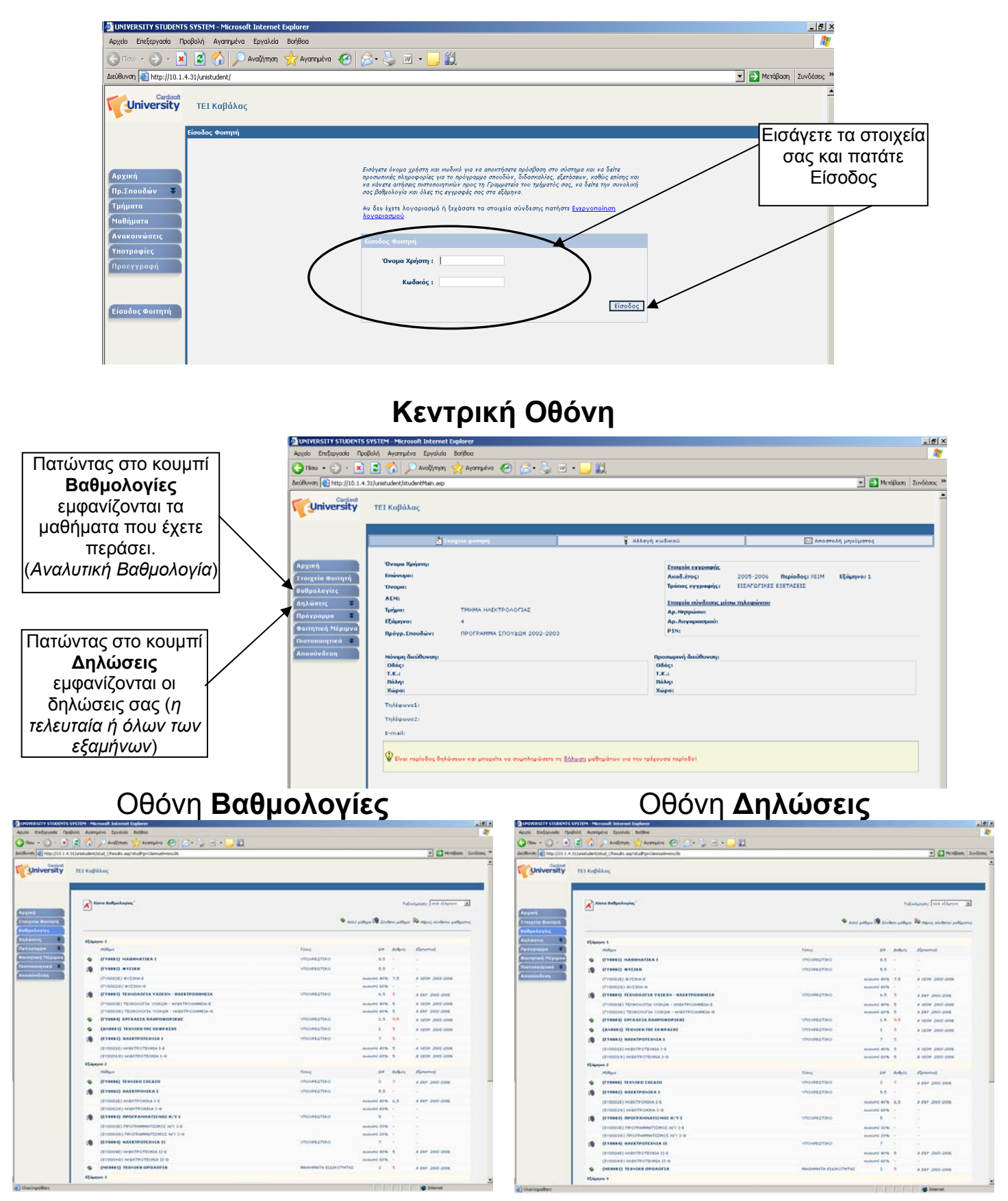

## **Ηλεκτρονική Υποβολή δήλωσης**

Κατά την περίοδο υποβολής δηλώσεων από την **Κεντρική Οθόνη** μπορείτε να

εισάγετε την δήλωσή σας, με έναν από τους δύο παρακάτω τρόπους:

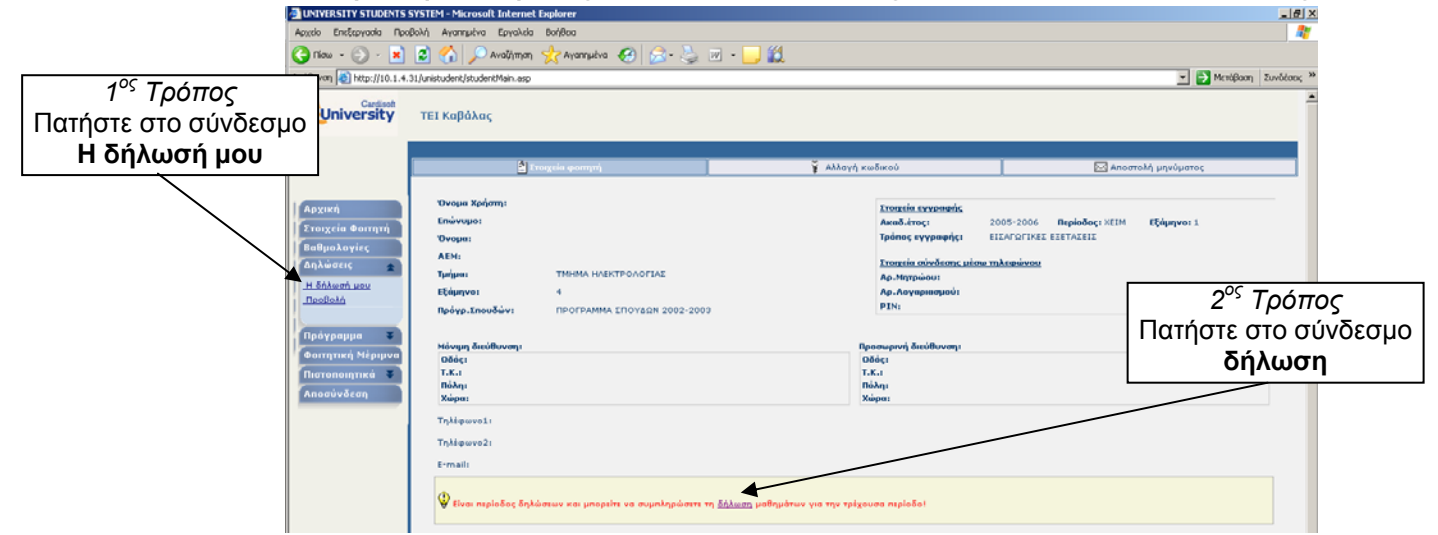

#### **Κεντρική οθόνη ∆ηλώσεων**

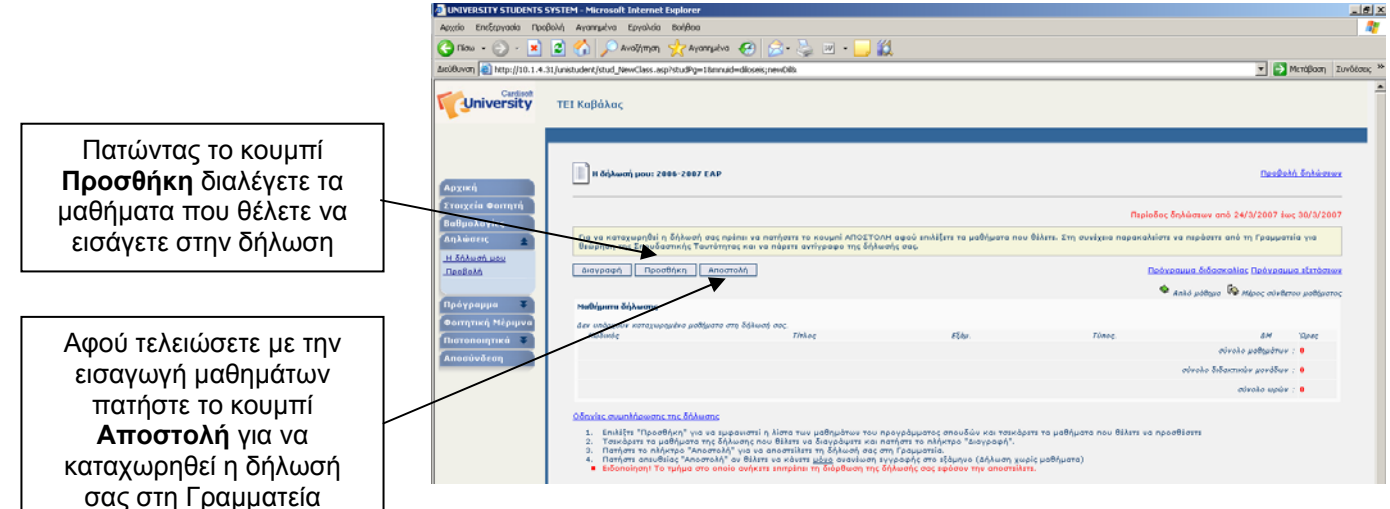

#### **Οθόνη Εισαγωγής Μαθημάτων στη ∆ήλωση**

(εμφανίζεται πατώντας το κουμπί **Προσθήκη** στην παραπάνω οθόνη)

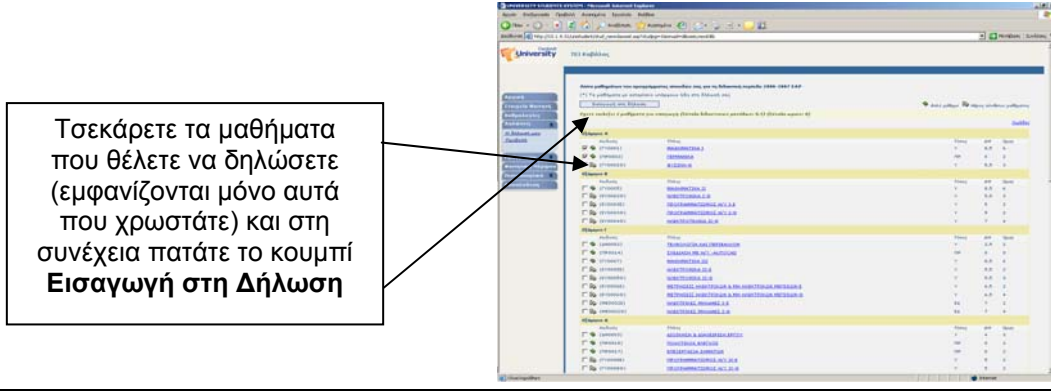

**ΠΡΟΣΟΧΗ!** Μην ξεχάσετε να πατήσετε το κουμπί **Αποστολή** για να καταχωρηθεί η δήλωσή σας στη Γραμματεία. Για να ελέγξετε ότι καταχωρήθηκε η δήλωσή σας αποσυνδεθείτε, επανασυνδεθείτε και επιλέξτε από αριστερά τη σύνδεση «Η δήλωσή μου» - πρέπει να υπάρχει εκεί η δήλωσή σας. Μόλις το ελέγξετε αποσυνδεθείτε.

#### **Μηνύματα λάθους κατά την αποστολή της δήλωσης**

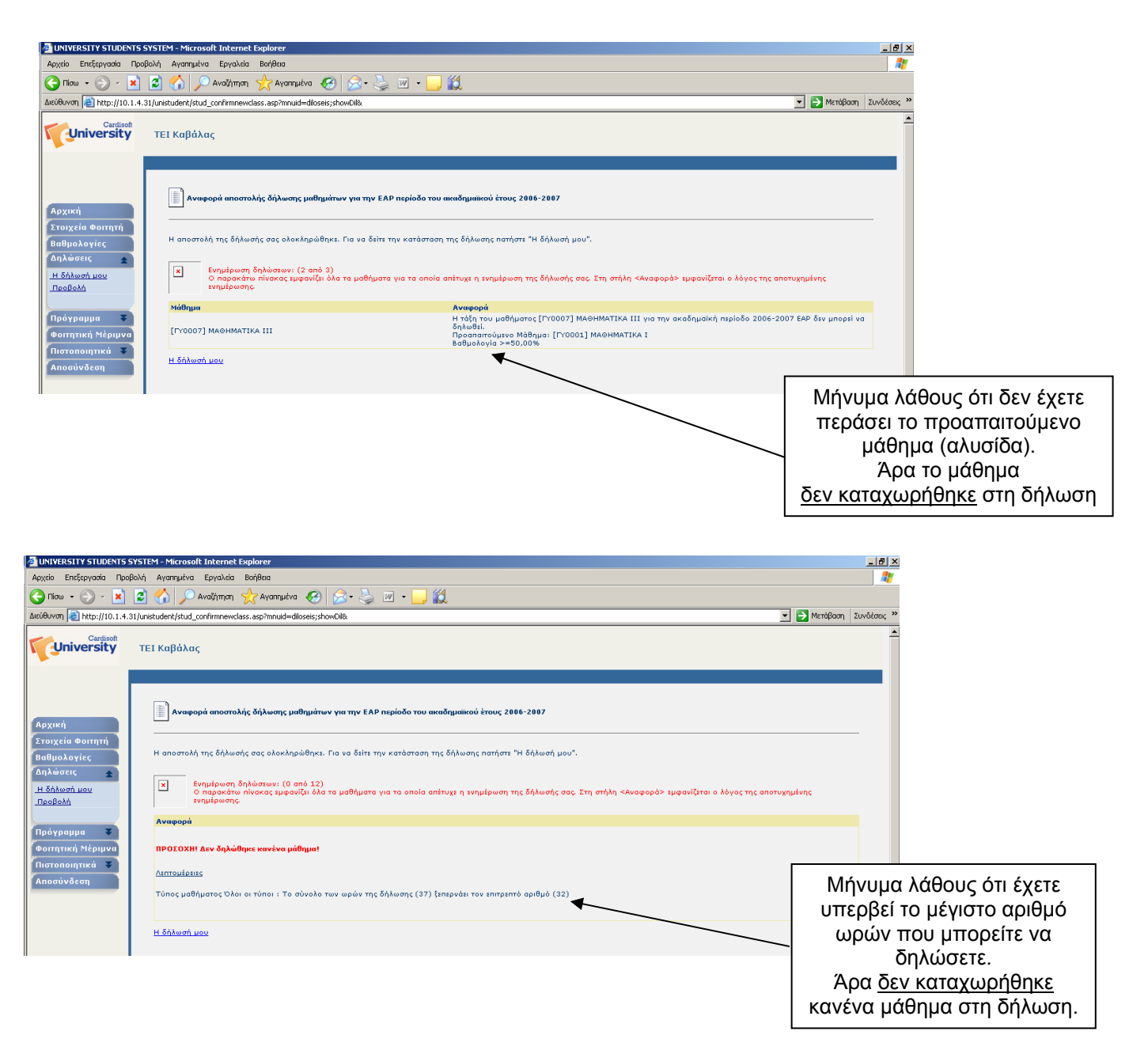

Αφού ολοκληρώσετε την παραπάνω διαδικασία η δήλωσή σας έχει καταχωρηθεί στη Γραμματεία.

Για όλο το διάστημα των δηλώσεων μπορείτε να ξανασυνδεθείτε και να διορθώσετε την δήλωσή σας.

Στη συνέχεια **είναι απαραίτητο** να περάσετε από τη Γραμματεία, για *θεώρηση της Σπουδαστικής σας Ταυτότητας* καθώς και να παραλάβετε *θεωρημένο αντίγραφο* της δήλωσής σας. Μόλις παραλάβετε το αντίγραφο η δήλωσή σας **κλείνει** και δεν μπορείτε να κάνετε καμία διόρθωση.